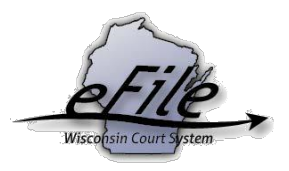

## **eFiling exhibits on an existing case**

**Purpose:** Opted-in parties can eFile exhibit documents on cases that have future court activities.

**Applicable Users**: Users of the Circuit Court eFiling System

## **eFiling exhibits on an existing case**

1. Log in to your Wisconsin eCourts account (http://efiling.wicourts.gov).

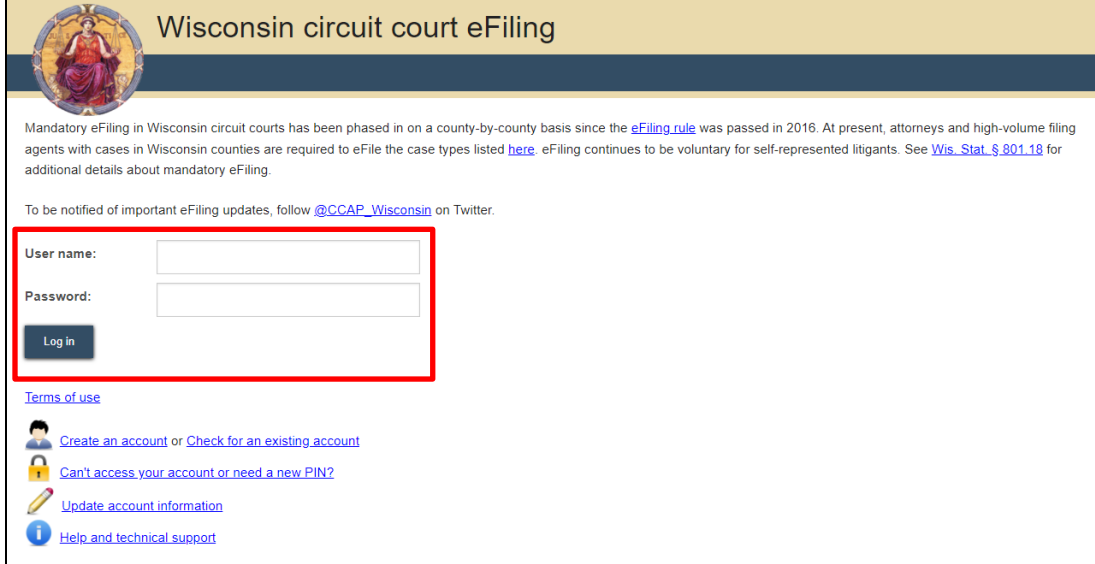

2. Select the **My cases** button.

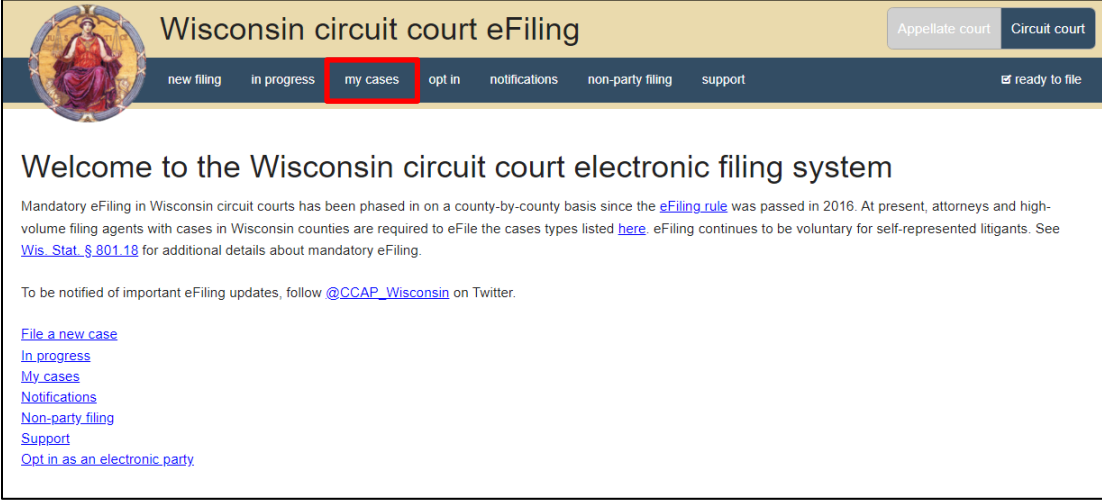

3. Select the **Pre-file hearing exhibit** link once you have located the case.

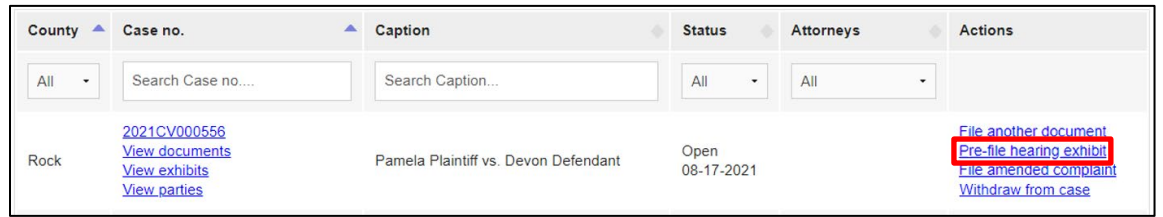

- 4. Select the **Upload documents** button to browse for and upload the exhibit document. Review the document file type specifications.
	- The case must have a future court activity. Select the activity from the activity dropdown.
	- Uploaded documents must be in PDF format.
	- A document title is required.

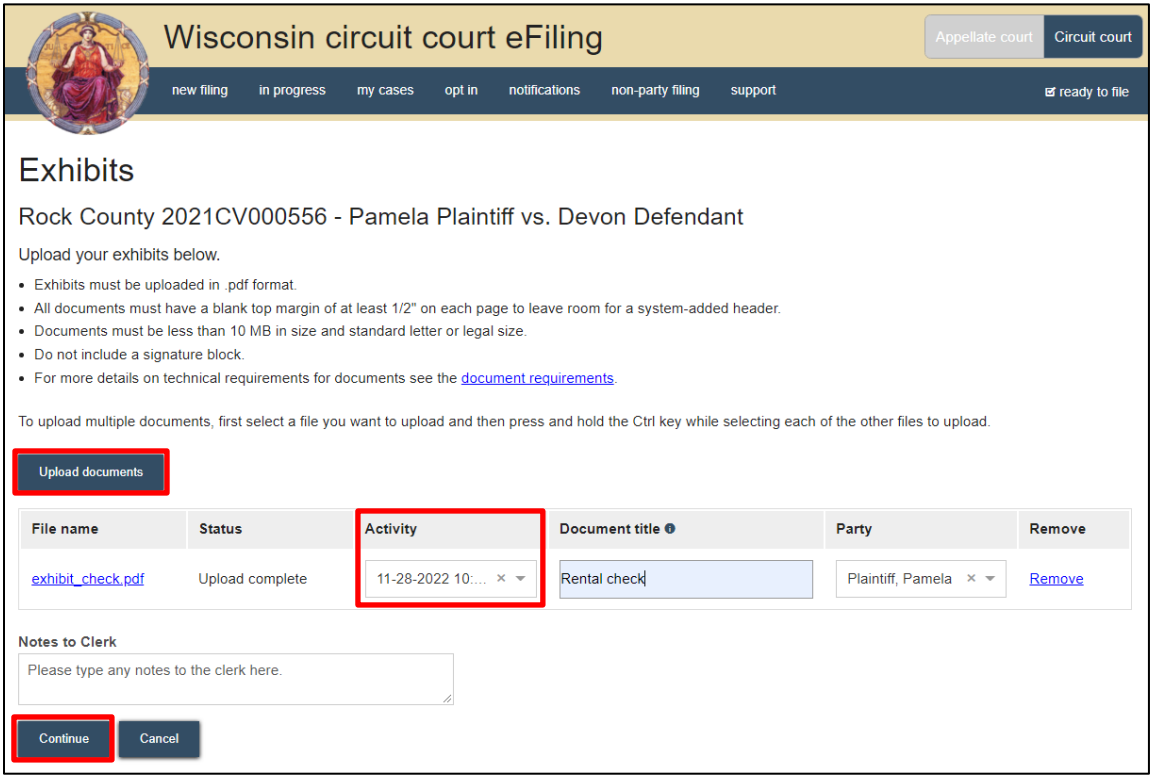

**Note:** If a future activity is not yet scheduled for your case, please reach out to the [clerk of court office](https://www.wicourts.gov/courts/circuit/clerkcontact.htm) in the county where your case is filed to determine when to file your exhibit.

- 5. Add any additional information for the court in the **Notes to Clerk** field.
- 6. Select **Continue**.
- 7. Review the documents on the **Ready to File** page.

8. Select **File** to complete the exhibit document filing.

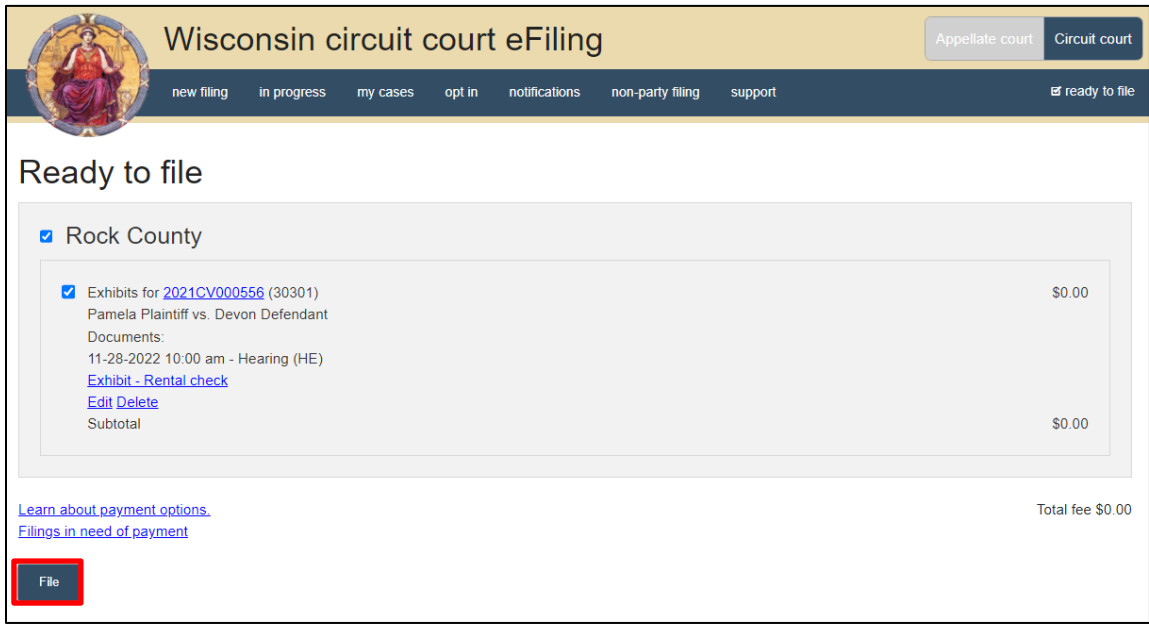

## **Viewing processed exhibits on a case**

- 1. Once the clerk has accepted your eFiled exhibits, you can view them by going to **My Cases**.
- 2. Select the **View exhibits** link to see exhibits filed on your case.

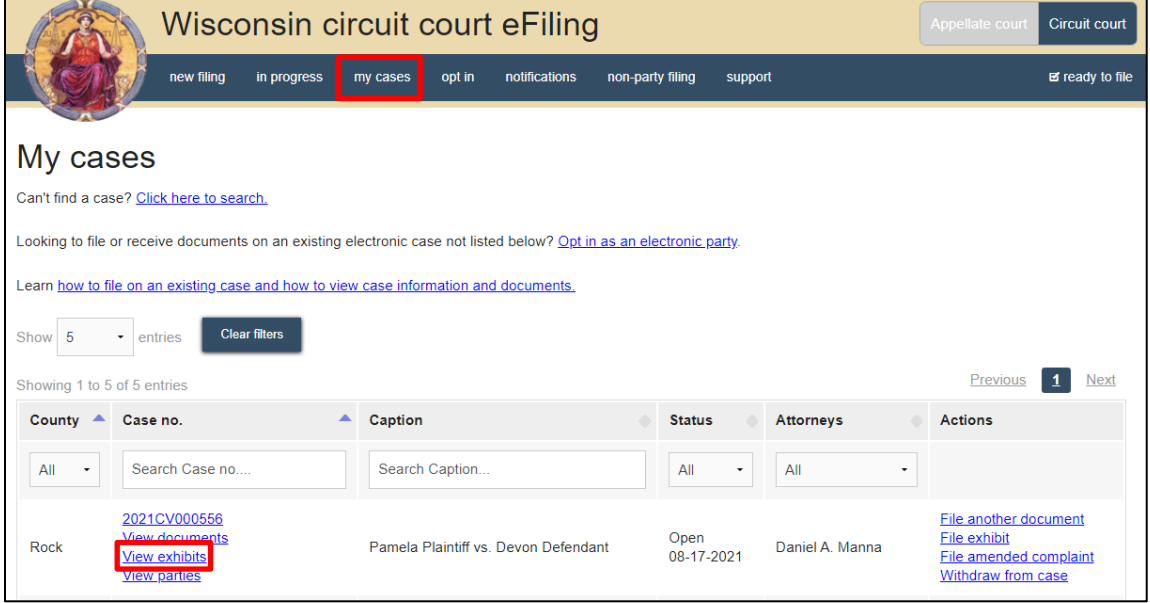

3. Exhibits remain in **Submitted** status until the clerk accepts them. Once the clerk accepts them, their status changes to **Processed**.

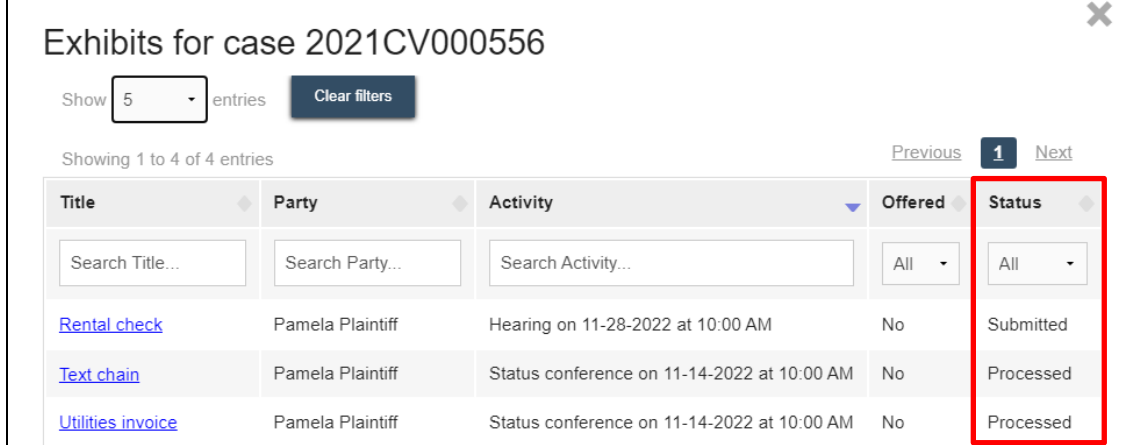

## **eFile support**

Contact the eFile support center if you have further questions. Staff are available Monday through Friday, 8:30 a.m. to 4:30 p.m., except for court holidays.

Phone: 1-800-462-8843

Online support form: <https://www.wicourts.gov/ecourts/efilecircuit/efilefeedback.htm> Email: [efilesupport@wicourts.gov](mailto:efilesupport@wicourts.gov)